## **Solicitud de autorización o inscripción de nueva entidad en el Sistema Financiero**

El objetivo principal de este documento es explicar cómo realizar el trámite de **Solicitud de autorización o inscripción de nueva entidad en el Sistema Financiero**. A continuación, se enumeran en una serie de pasos las acciones a realizar en cada caso.

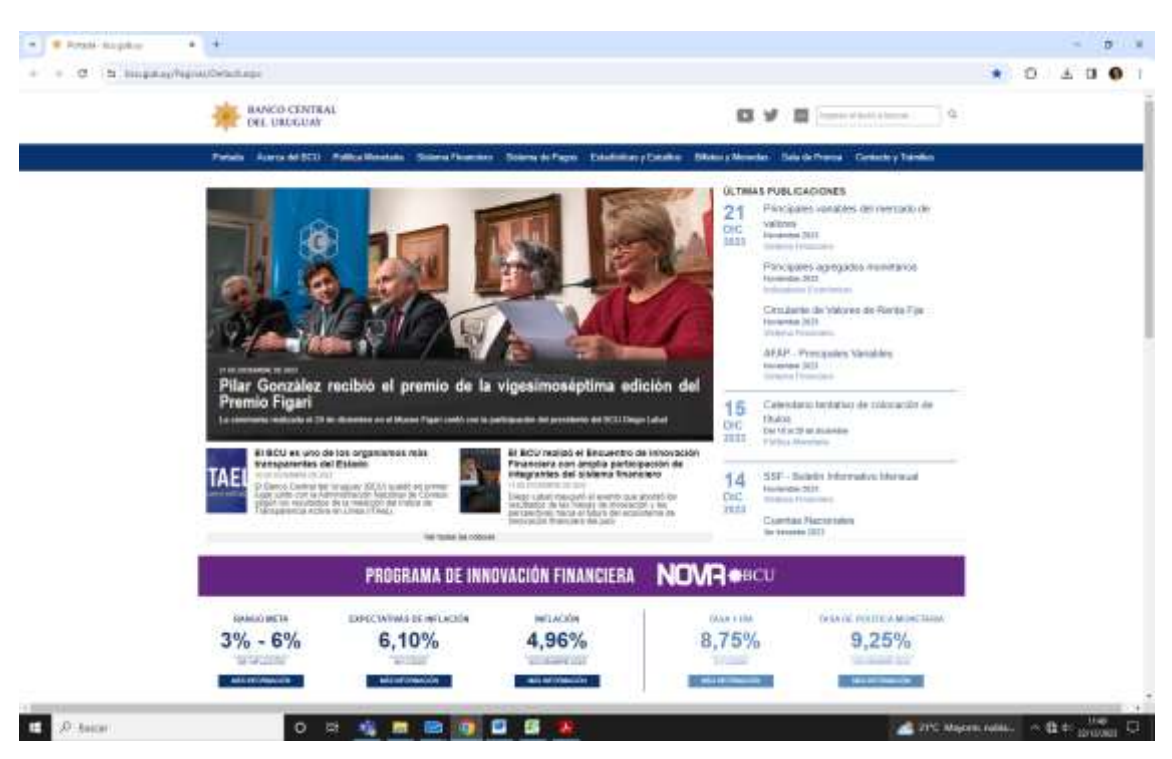

## **Paso 1: Ingresar a** <https://www.bcu.gub.uy/>

**Paso 2: Hacer click en la sección Contacto y trámites.**

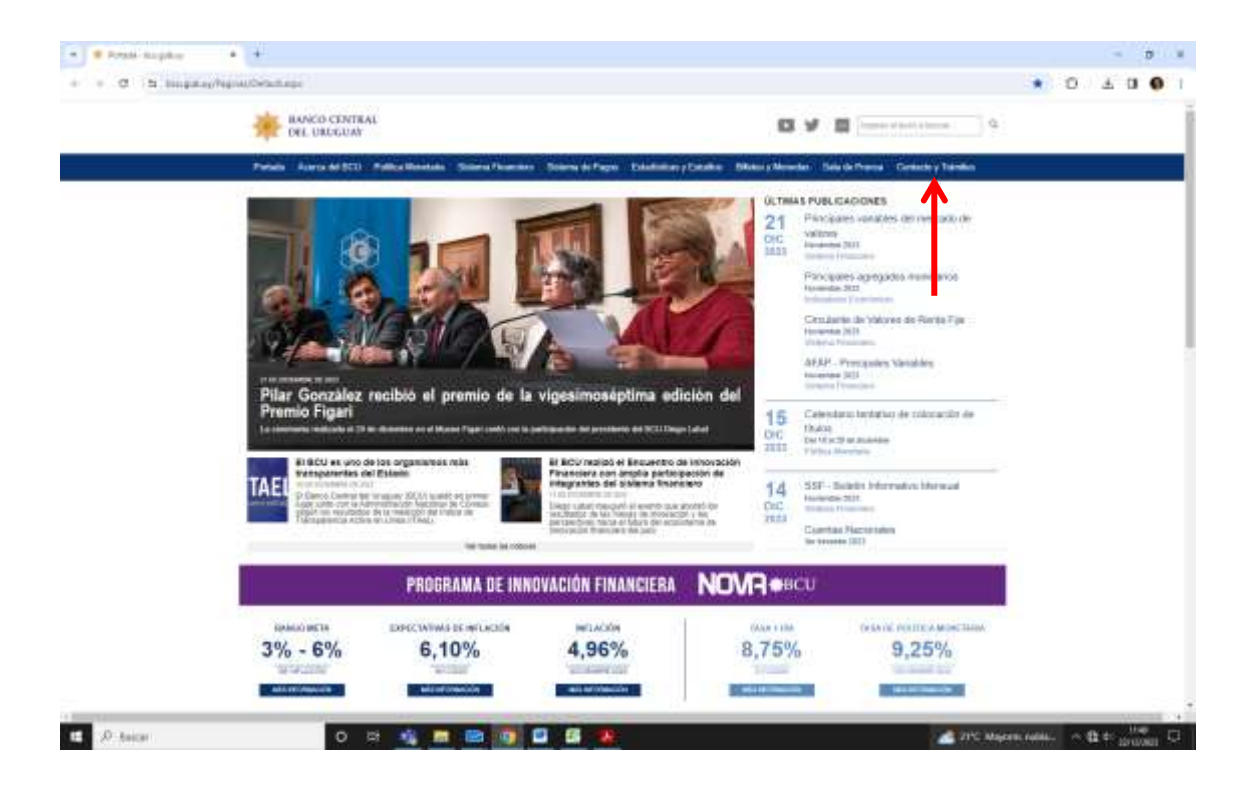

**Paso 3: Hacer click en Público en general.**

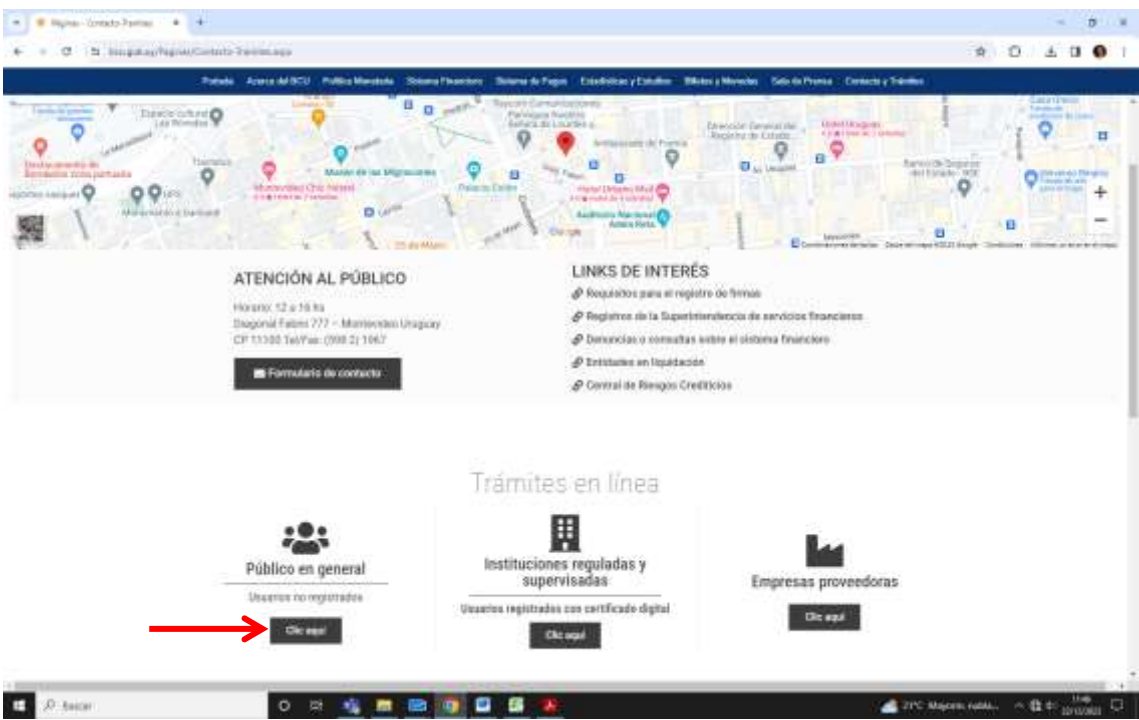

**Paso 4: Seleccionar de la lista de Trámites en línea – Instituciones reguladas y supervisadas la opción Solicitud de autorización o inscripción de nueva entidad en el sistema financiero, haciendo click en Iniciar el trámite.**

**IMPORTANTE:** Es recomendable leer antes de iniciar el trámite la descripción del mismo a fin de tener toda la documentación necesaria.

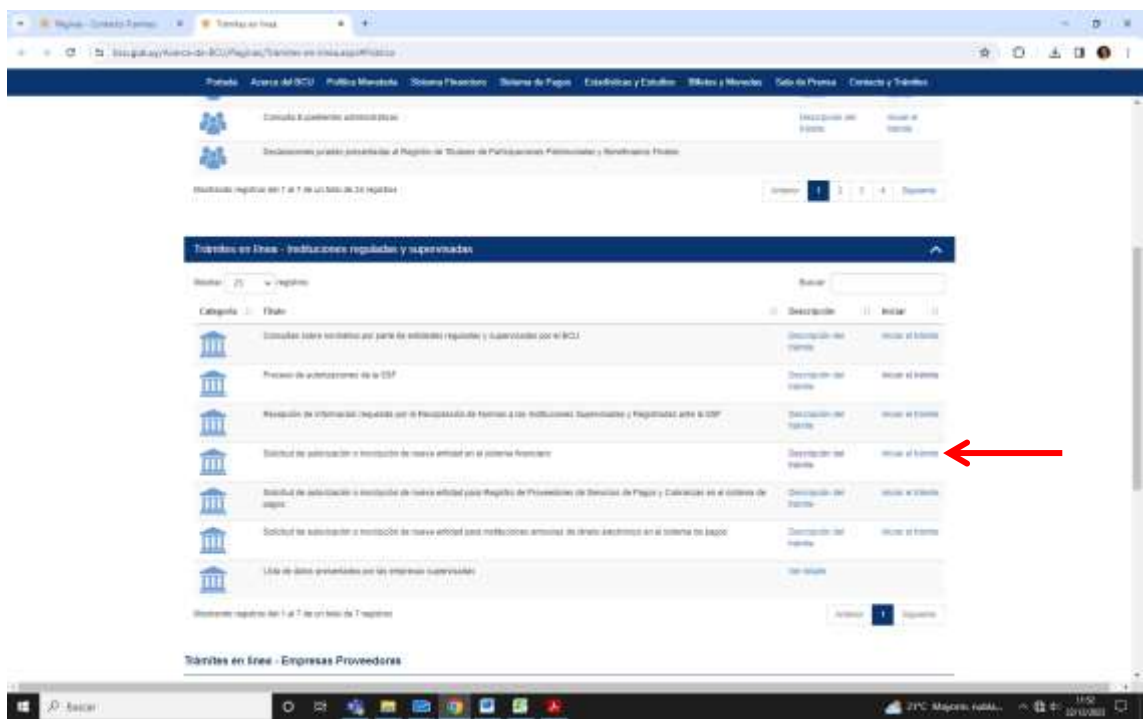

**Paso 5: Seleccionar de la lista de licencias la que se desea solicitar y hacer click en el botón Continuar al paso siguiente.**

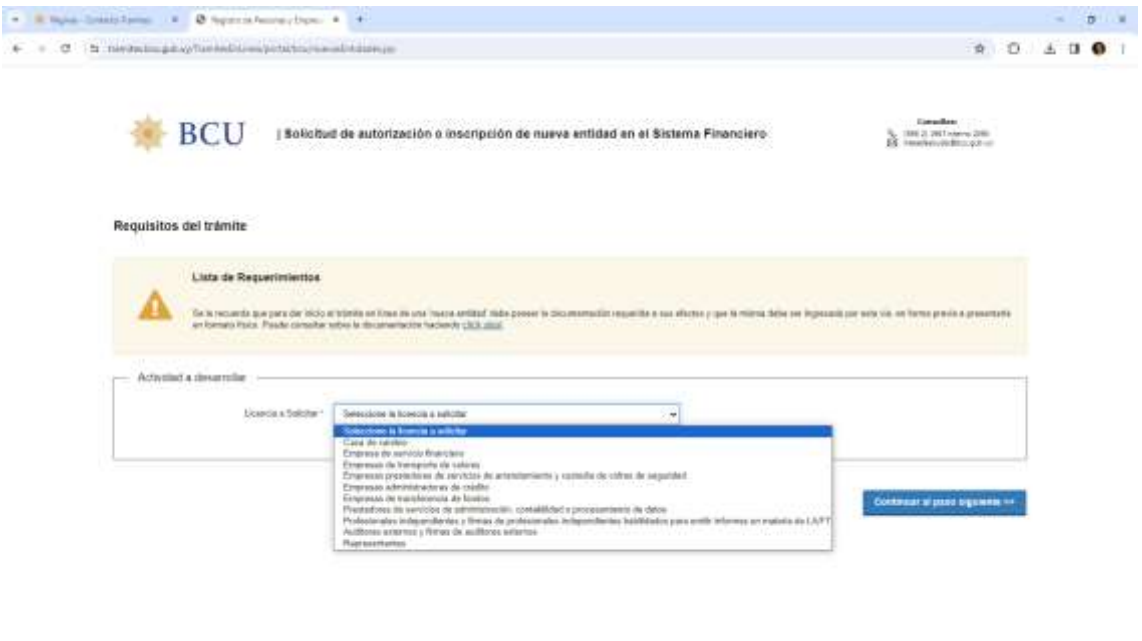

 $\blacksquare$   $\mathcal{D}$  dense.

○ 公 检 撤 撤 復 目 信 実 (2)

 $\mathbf{C} = \left\{ \begin{array}{ll} \mathbf{C} & \mathbf{C} \in \mathcal{C} \times \mathcal{C} \times \mathcal$ 

**Paso 6: Elige un método para identificarte en ID Uruguay e ingresar con usuario y contraseña de ID Uruguay.**

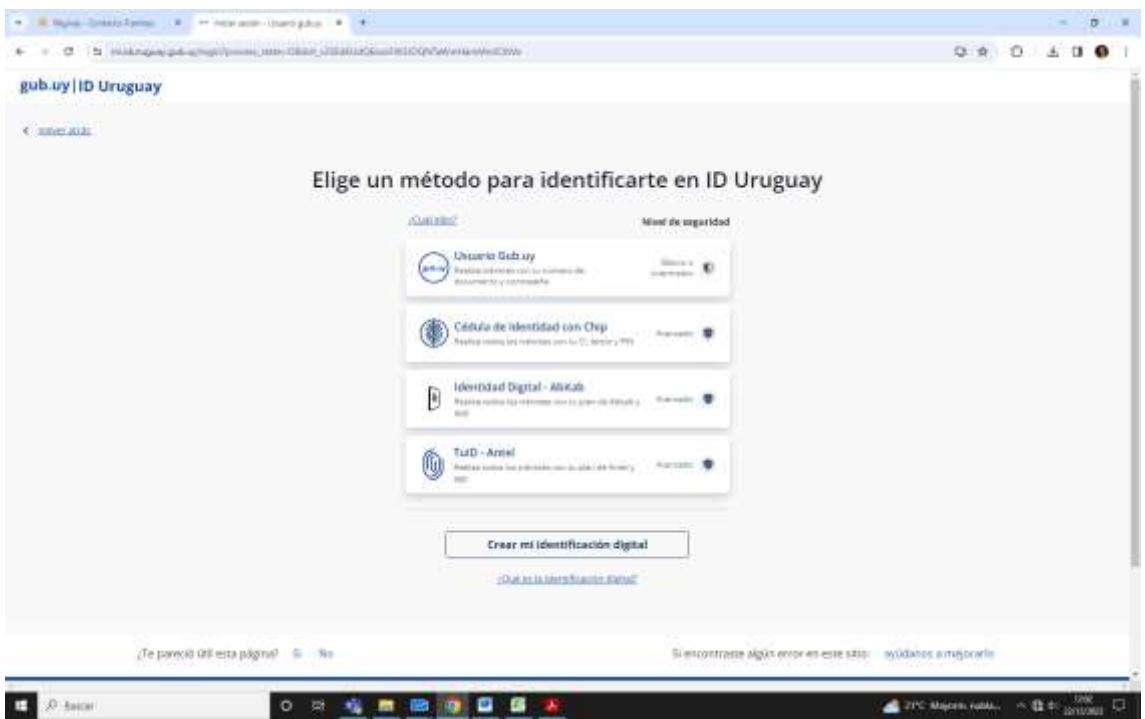

**Paso 7: Una vez autenticado en ID Uruguay el trámite ha iniciado y deberá ingresar un correo electrónico en el cual recibirá un mail con un link al que puede acceder para retomar el trámite en otro momento en caso de ser necesario.**

**IMPORTANTE:** El trámite solicita la información necesaria en función de la licencia que se seleccionó.

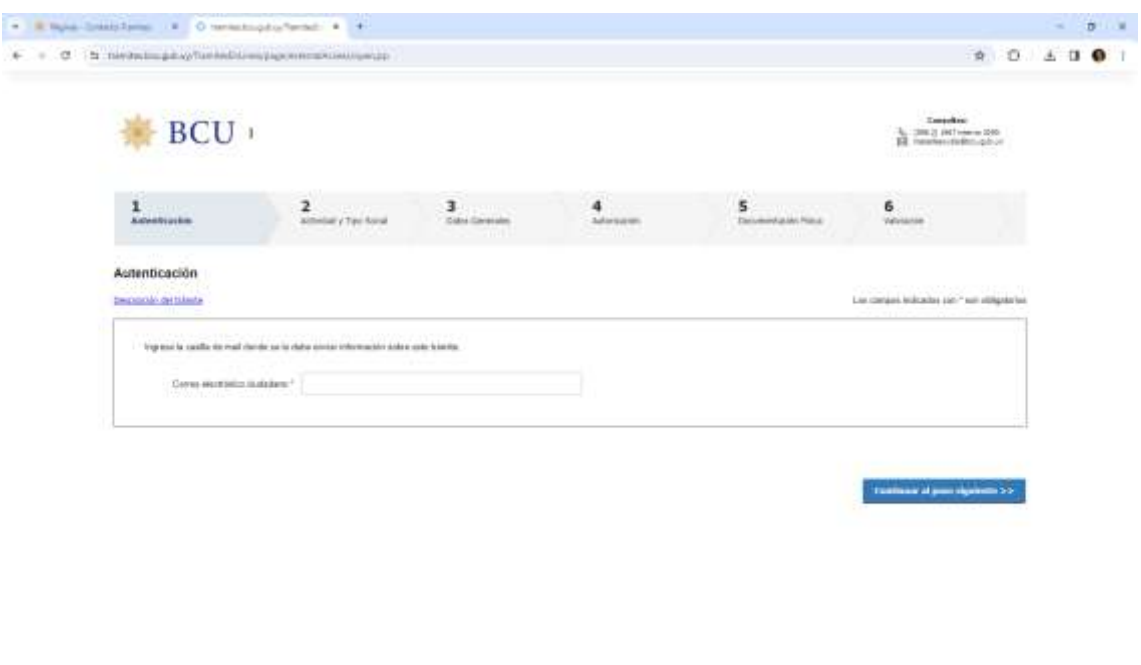

**Paso 8: Seleccionar el Tipo de solicitante y el Tipo social. Luego hacer click en el botón Continuar al paso siguiente.**

**CONSUMING AREA** 

○ ※ 名 無 陽 四 目 目 末

 $B$   $D$  has a

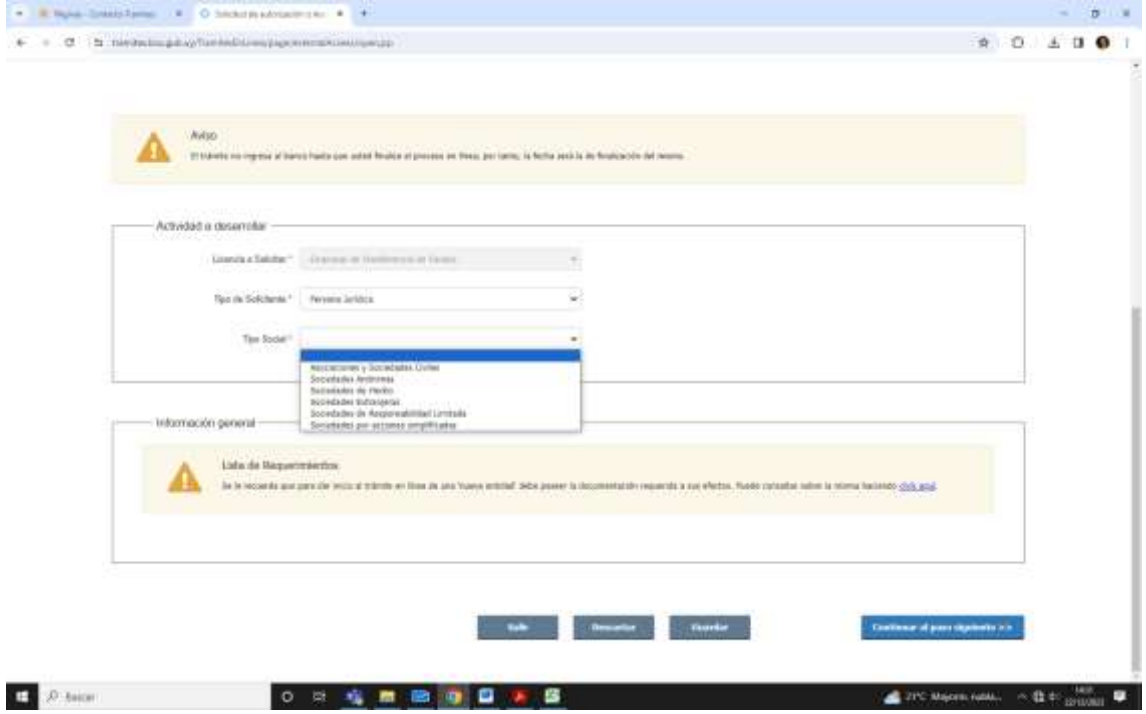

**Paso 9: Ingresar toda la información que se solicita en el paso Datos Generales.**

**IMPORTANTE:** En este paso se solicita los datos de identificación, domicilio electrónico, real y constituido, así como la documentación notarial requerida

dependiendo del tipo societario seleccionado y los poderes que se deseen adjuntar.

Para adjuntar un documento en el trámite debe hacer click en el botón **Seleccionar archivo**.

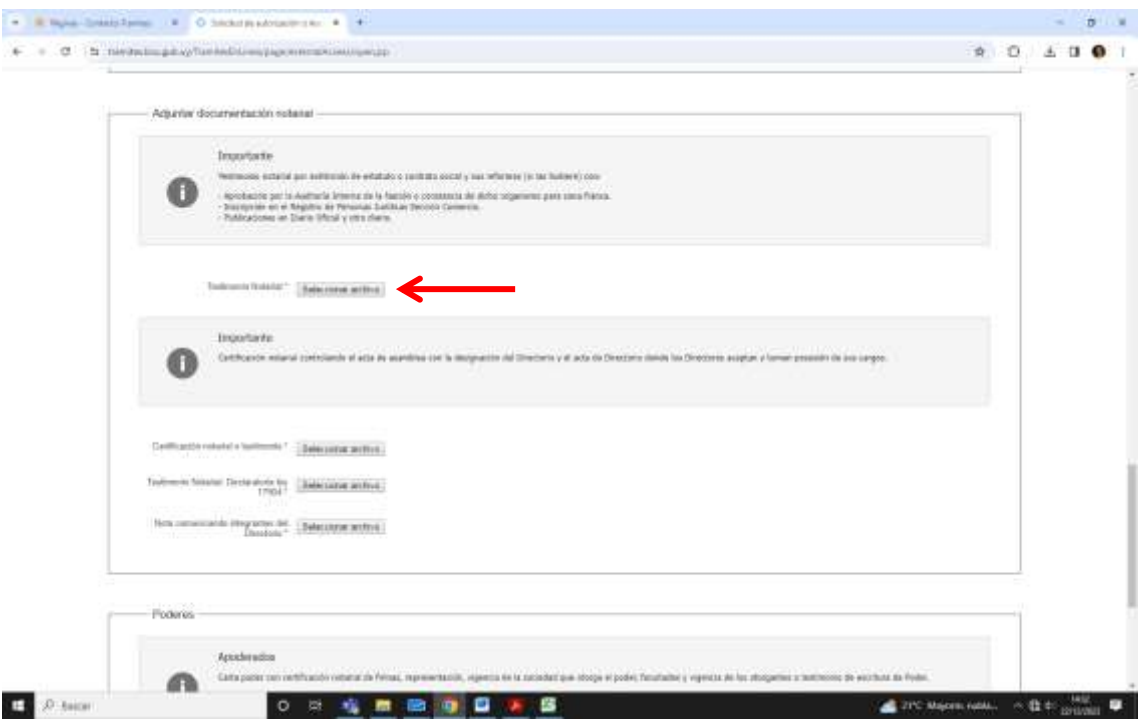

Luego se mostrará una ventana para buscar en la PC el documento que desea subir.

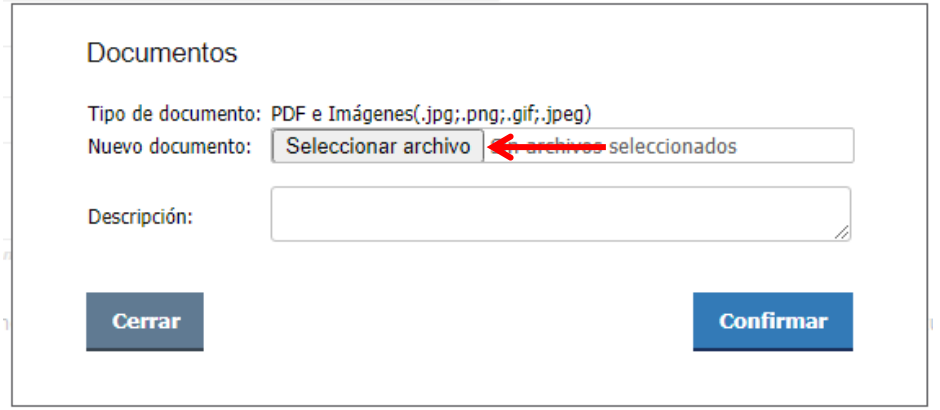

## **Paso 10: Ingresar los datos requeridos para la Autorización de la licencia seleccionada.**

En este paso se solicitan datos sobre la estructura de la empresa (Representantes, socios, accionistas y personal superior) y la documentación necesaria para la autorización de la empresa.

Los datos de representantes, socios, accionistas y personal superior se solicitan en listas donde el ciudadano debe ir agregando uno por uno. A continuación, se explica cómo adicionar personas a cada lista.

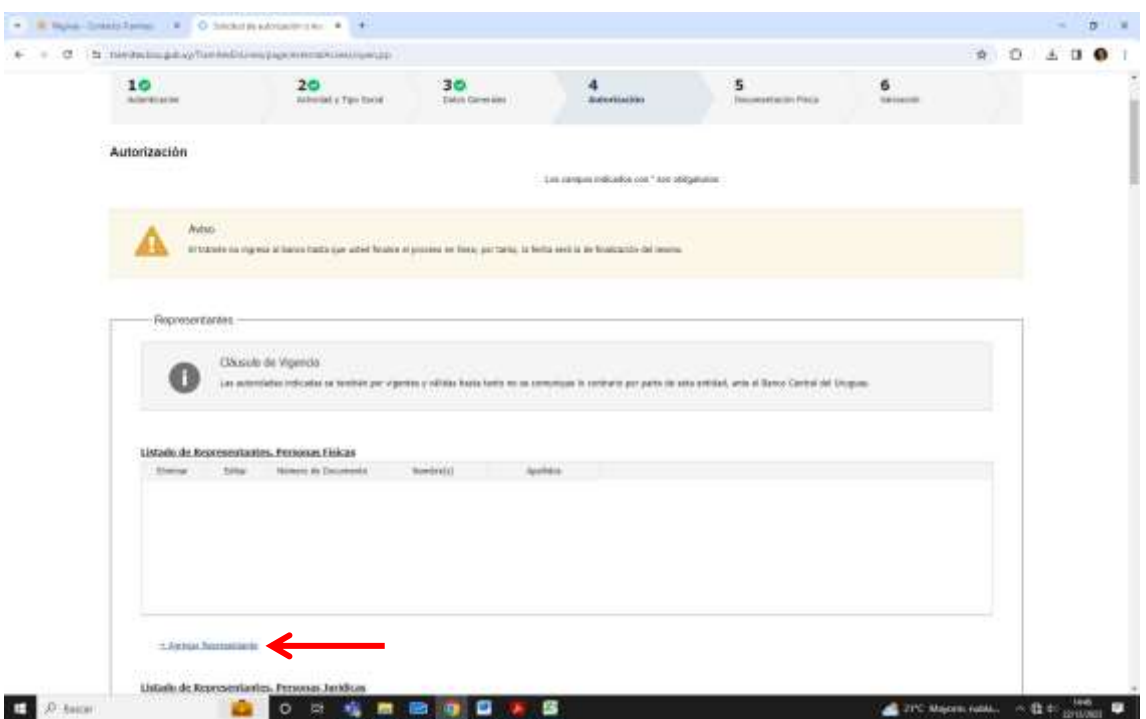

Hacer click en el link **+Agregar Representante**

Se mostrará una ventana para agregar los datos de esa persona.

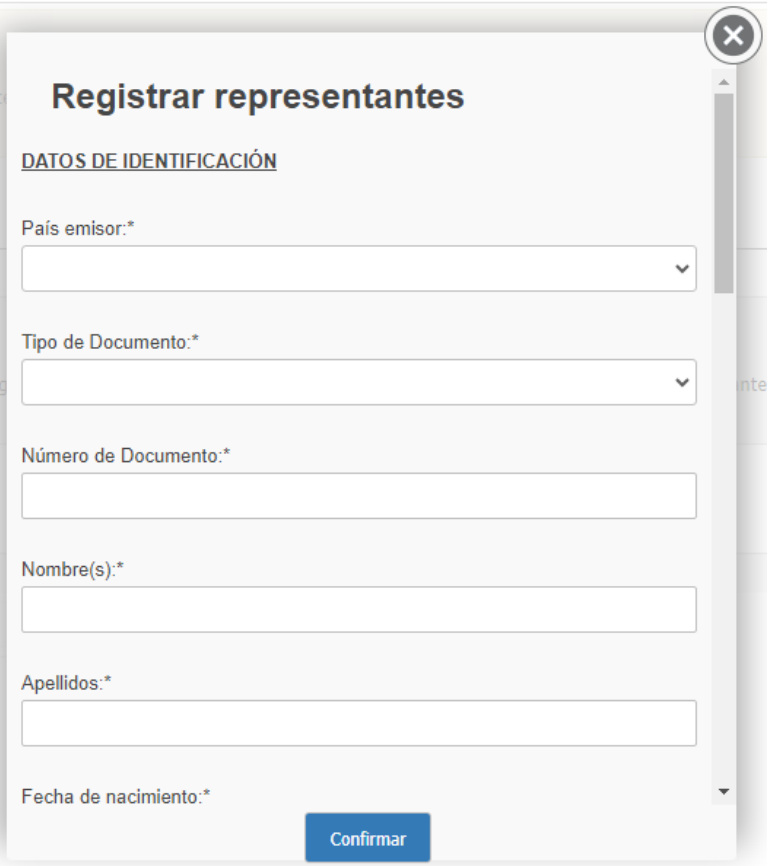

Cuando haya llenado todos los datos haga click en **Confirmar**. Asegúrese de que todos los datos obligatorios (marcado con \*) hayan sido ingresados.

Podrás observar que los datos se agregaron a la lista.

Listado de Representantes. Personas Físicas

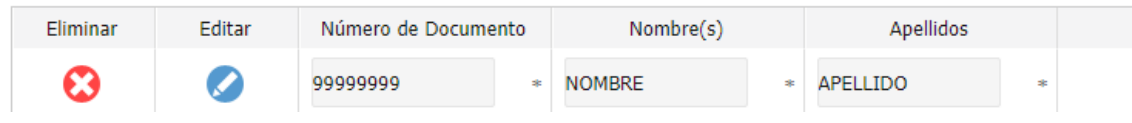

Para cambiar algún datos hacer click en el botón Editar de la fila.

Para eliminar una persona agregada haga click en el botón Eliminar de la fila.

Haga la misma operación para agregar los accionistas y el personal superior.

Una vez ingresados todos los datos hacer click en el botón **Continuar al paso siguiente**.

**Paso 11: El paso Documentación física es solo informativo para que el ciudadano conozca qué información física deberá presentar. Además hay un botón para generar el documento original del trámite.**

Al hacer click en el botón **Finalizar** del este paso el trámite queda realizado y se le envía un correo al ciudadano.